# Esempio di configurazione di WLC 5760/3850 Custom WebAuth con autenticazione locale

## Sommario

Introduzione **Prerequisiti Requisiti** Componenti usati **Configurazione** Esempio di rete Autenticazione, autorizzazione e accounting (AAA) Parameter-Map Configurazione WLAN (Wireless LAN) Configurazione globale Crea utenti locali Configurazione FTP per il trasferimento di file Carica in Flash Esempio di HTML di Webauth\_login **Schermate Verifica** Risoluzione dei problemi

## Introduzione

In questo documento viene descritto come configurare un WebAuth personalizzato con autenticazione locale su un controller WLC.

# **Prerequisiti**

## **Requisiti**

Prima di configurare e personalizzare WebAuth, verificare che il PC:

- Include un indirizzo IP in un SSID (Service Set Identifier) aperto
- Èpossibile eseguire il ping del gateway predefinito
- Può identificare e individuare il DNS (Domain Name Server) (ipconfig/all)
- Èpossibile risolvere i nomi (con **nslookup**)
- Può accedere a Internet

### Componenti usati

Le informazioni fornite in questo documento si basano sulle seguenti versioni software e hardware:

- $\bullet$  WLC 5760 con codice 3.3
- Cisco Aironet serie 3600 Lightweight Access Point
- Supplicant wireless nativo di Microsoft Windows 7

Le informazioni discusse in questo documento fanno riferimento a dispositivi usati in uno specifico ambiente di emulazione. Su tutti i dispositivi menzionati nel documento la configurazione è stata ripristinata ai valori predefiniti. Se la rete è operativa, valutare attentamente eventuali conseguenze derivanti dall'uso dei comandi.

# **Configurazione**

## Esempio di rete

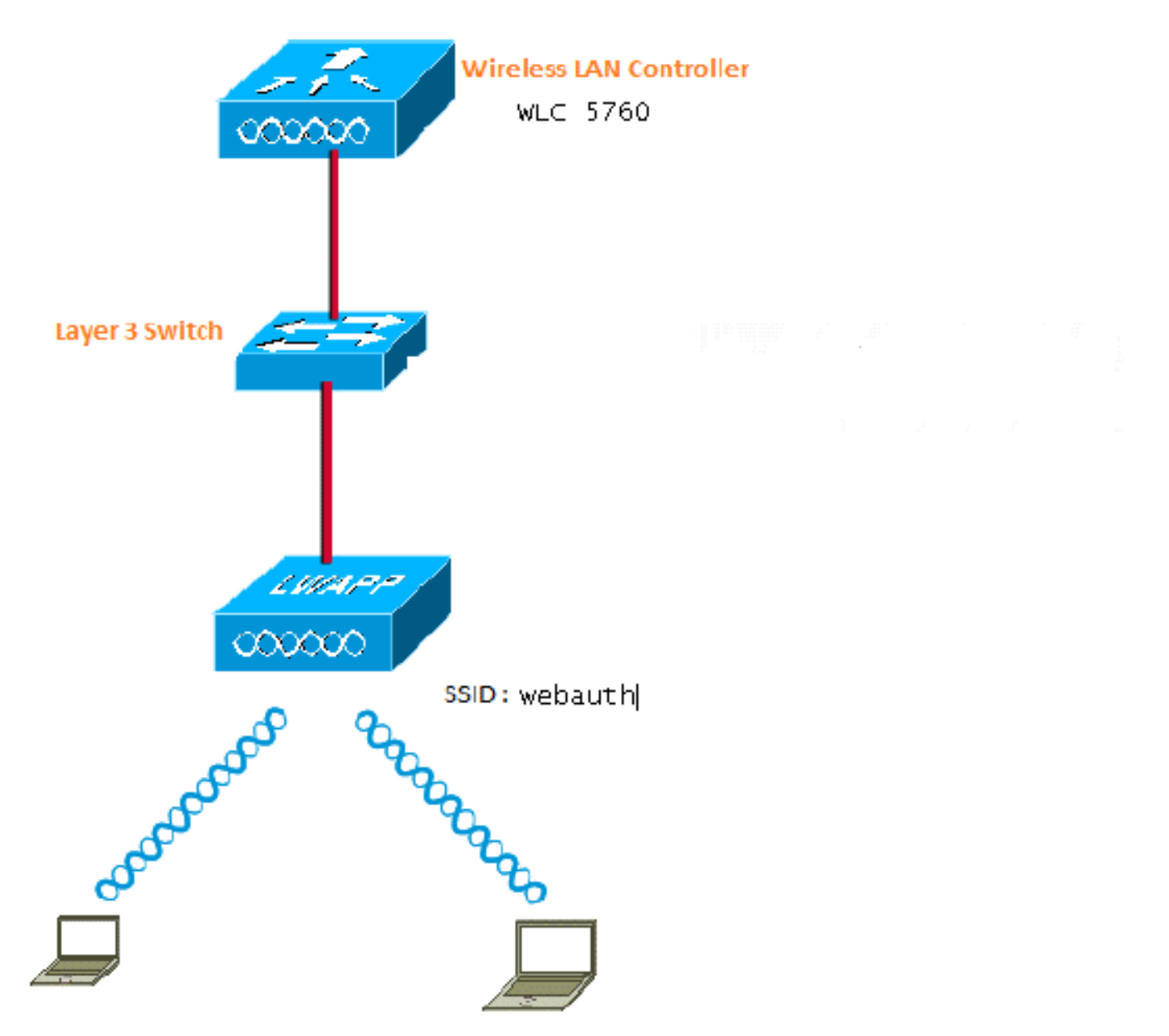

## Autenticazione, autorizzazione e accounting (AAA)

Ecco la configurazione del server AAA. In questo modo i profili di autenticazione e autorizzazione vengono configurati in modo che i client che si connettono vengano autenticati al database WLC

locale.

```
aaa new-model
aaa authentication login local_webauth local
aaa authorization network default local
aaa authorization credential-download default local
```
### Parameter-Map

Ecco la configurazione per Parameter-Map. In questa sezione viene illustrato come configurare l'indirizzo IP virtuale sul WLC e come impostare il tipo di parametro, che consente di specificare l'URL di reindirizzamento, la pagina di accesso, la pagina di disconnessione e la pagina degli errori. È necessario assicurarsi che la memoria flash contenga questi file.

```
parameter-map type webauth global
virtual-ip ipv4 1.1.1.1
parameter-map type webauth custom
type webauth
redirect on-success http://www.cisco.com
banner text ^C CC global ip for redirect ^C
 custom-page login device flash:webauth_login.html
 custom-page success device flash:webauth_success.html
 custom-page failure device flash:webauth_failure.html
 custom-page login expired device flash:webauth_expired.html
```
### Configurazione WLAN (Wireless LAN)

Ecco la configurazione della WLAN. La WLAN è configurata per la sicurezza di layer 3. Questa configurazione mappa l'elenco di autenticazione a Local\_webauth e garantisce che l'autenticazione sia gestita dagli utenti di rete locali. Questa procedura chiama la configurazione AAA descritta nel passaggio iniziale.

```
wlan webauth 1 webauth
client vlan Vlanx
no security wpa
no security wpa akm dot1x
no security wpa wpa2
no security wpa wpa2 ciphers aes
security web-auth
security web-auth authentication-list local_webauth
security web-auth parameter-map custom
session-timeout 1800
no shutdown
```
### Configurazione globale

Da utilizzare per la configurazione globale. Verificare che il rilevamento dei dispositivi HTTP/HTTPS e IP sia abilitato. Se non si abilita HTTP/HTTPS, la pagina Web non viene visualizzata.

ip http server ip device tracking

### Crea utenti locali

Utilizzare questa opzione per creare utenti locali.

username <username> password 0 <password>

### Configurazione FTP per il trasferimento di file

Da utilizzare per la configurazione FTP per il trasferimento di file.

ip ftp username <username> ip ftp password <password>

#### Carica in Flash

Utilizzare questa opzione per caricare file HTML personalizzati in Flash: con il comando:

5760# **copy ftp://x.x.x.x/webauth\_login.html flash:** Di seguito è riportato un esempio di contenuto Flash:

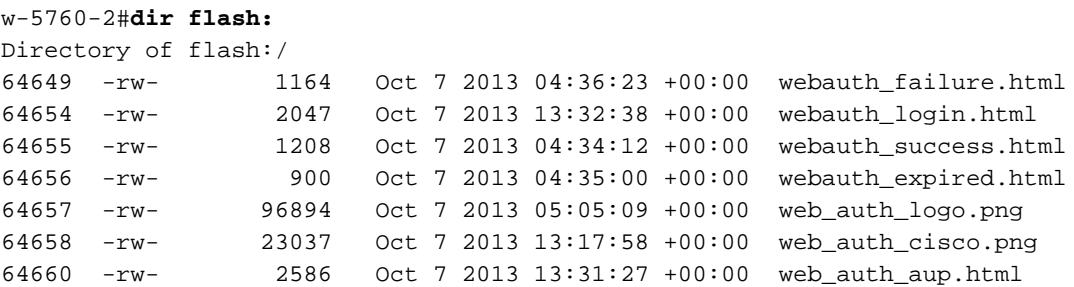

### Esempio di HTML di Webauth\_login

Se il codice deve essere modificato o personalizzato, è necessario rivolgersi a uno sviluppatore che conosca il linguaggio HTML, non disponibile nel Technical Assistance Center di Cisco.

```
<HTML><HEAD>
<TITLE>Authentication Proxy Login Page</TITLE>
<script type="text/javascript">
var pxypromptwindow1;
var pxysubmitted = false;
function submitreload() {
   if (pxysubmitted == false) {
       pxypromptwindow1=window.open('', 'pxywindow1',
'resizable=no,width=350,height=350,scrollbars=yes');
       pxysubmitted = true;
       return true;
    } else {
       alert("This page can not be submitted twice.");
       return false;
    }
}
</script>
```

```
<meta http-equiv="Content-Type" content="text/html; charset=UTF-8">
<style type="text/css">
body {
   background-color: #ffffff;
}
</style>
</HEAD>
<BODY><H1><img src="http://192.168.2.91/flash:web_auth_logo.png" width="75" height="50" alt="Cisco
Logo" longdesc="http://www.cisco.com"></H1>
<center>
<H2> Wireless Guest Access Web Authentication</H2>
<center>
<iframe src="http://192.168.2.91/flash:web_auth_aup.html" width="950" height="250"
scrolling="auto"></iframe><BR><BR>
<FORM method=post action="/" target="pxywindow1">
 Username: <input type=text name=uname><BR><BR>
 Password: <input type=password name=pwd><BR><BR>
 <input type=submit name=ok value=OK onClick="return submitreload();">
</FORM><noscript>
<BR>
<UL>
  <H2><FONT COLOR="red">Warning!</FONT></H2>
 <p>JavaScript should be enabled in your Web browser
     for secure authentication</p>
  <LI>Follow the instructions of your Web browser to enable
      JavaScript if you would like to have JavaScript enabled
      for secure authentication</LI>
  <BR>OR<BR><BR>
  <LI> Follow these steps if you want to keep JavaScript
      disabled or if your browser does not support JavaScript
   <OL><BR> <LI> Close this Web brower window</LI>
      <LI> Click on Reload button of the original browser window</LI>
   < / OL>< / LI >\langle/UL>
</noscript>
<center>
< p > < p ><img src="http://192.168.2.91/flash:web_auth_cisco.png" alt="Cisco Powered" width="215"
height="136" align="middle" longdesc="http://www.cisco.com">
</center>
</BODY></HTML>
```
### **Schermate**

Ecco alcuni screenshot dal client:

Il client si connette alla WLAN e viene reindirizzato automaticamente:

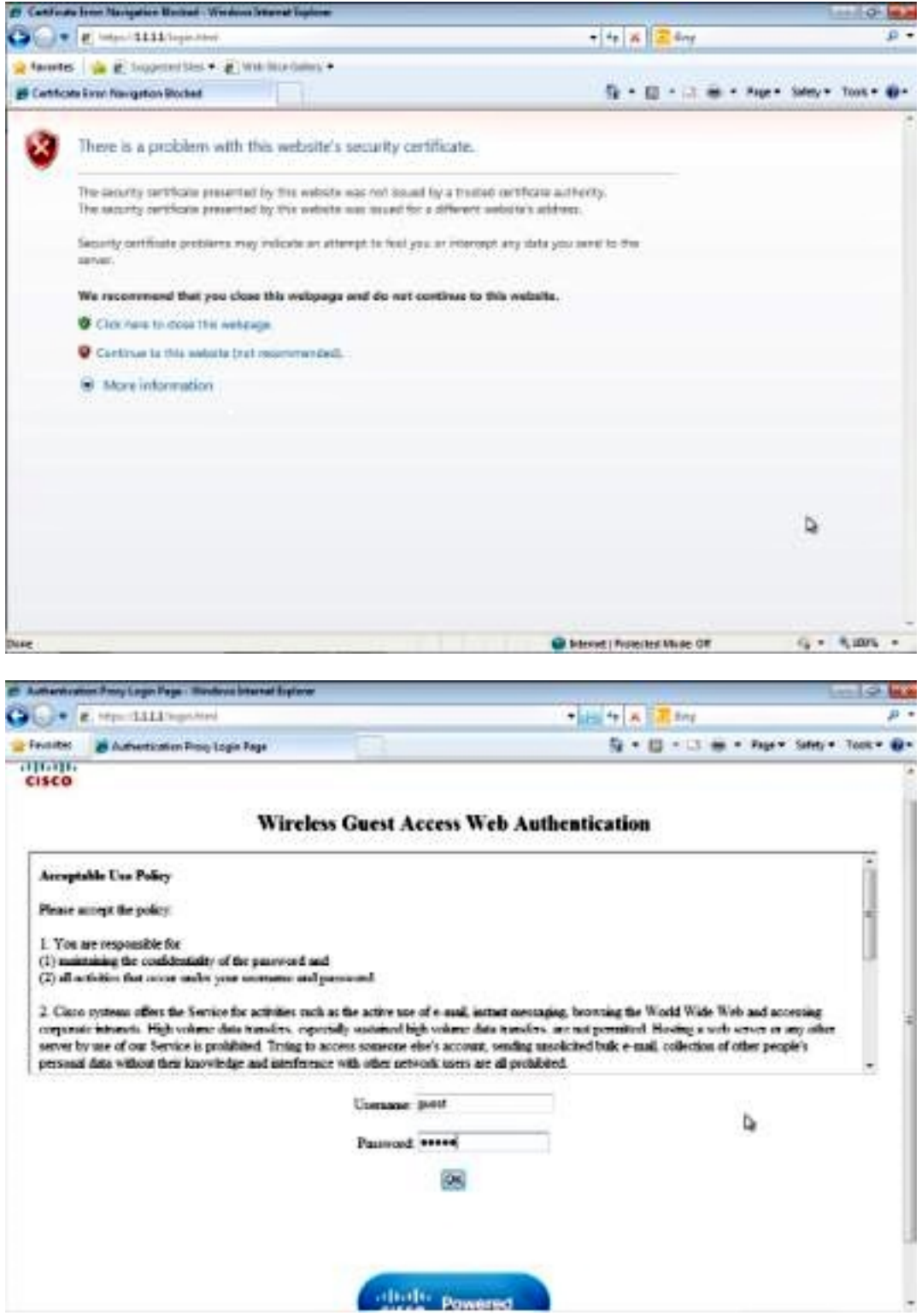

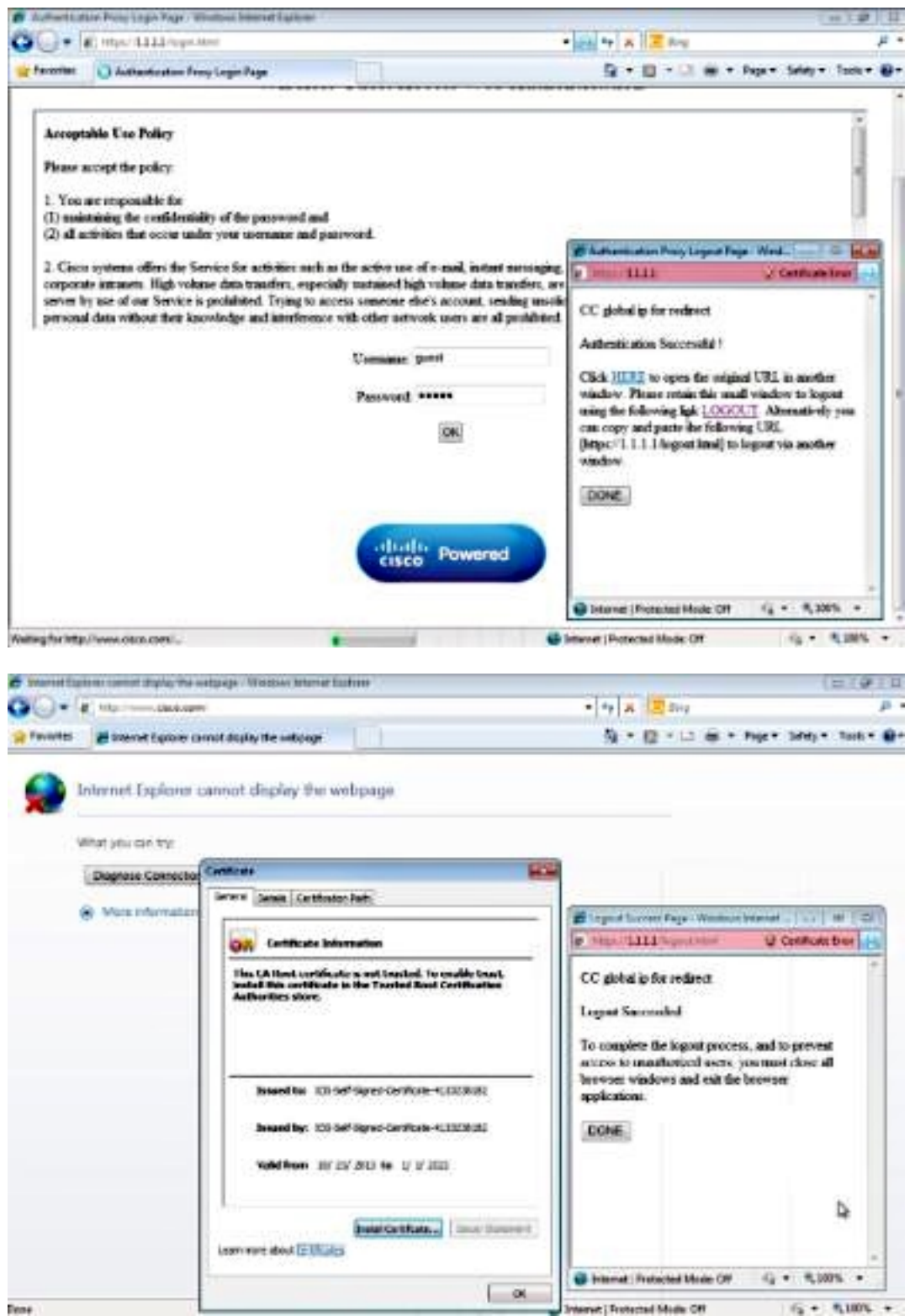

# **Verifica**

Attualmente non è disponibile una procedura di verifica per questa configurazione.

# Risoluzione dei problemi

Al momento non sono disponibili informazioni specifiche per la risoluzione dei problemi di questa configurazione.